## **Tutorial for Blackboard 9.1**

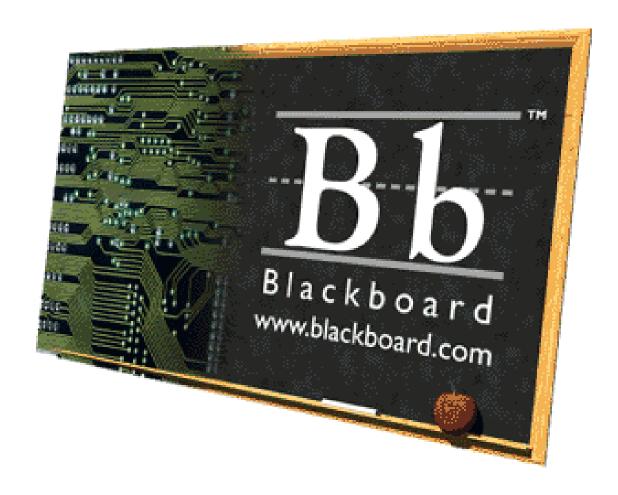

Alex Ikeuchi Kamehameha Schools Hawaii Blackboard 9.1

# **Table of Contents**

| Logging In                  | <u>Pg. 3</u>   |
|-----------------------------|----------------|
| Forgot Password             | <u>Pg. 3</u>   |
| Changing the Password       | <u>Pg. 4</u>   |
| Changing Class Title        | <u>Pg. 5</u>   |
| Viewing List of Users       | <u>Pg. 6</u>   |
| Enrolling Users             | <u>Pg. 7</u>   |
| Adding Content              | <u>Pg. 8-9</u> |
| Adding a Document           | Pg. 10-11      |
| Adding Images               | Pg. 12-13      |
| Adding Videos               | Pg. 14-15      |
| Adding Videos Using Youtube | Pg. 16-17      |
| Adding URLs/Links           | Pg. 18-19      |
| Adding Folders              | Pg. 20-21      |
| Adding Discussion Boards    | Pg. 22-23      |
| Adding Tests                | Pg. 24-25      |
| Editing Content             | Pg. 26-27      |
| Deleting Content            | Pg. 28         |

## Logging In

1. In your address bar, go to http://bb.ksbe.edu/

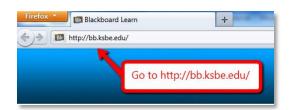

2. Enter your username and password within the respective fields.

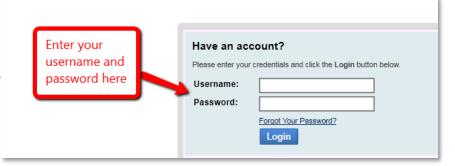

**Forgot Password** 

1. If you have forgotten your password, click the *Forgot Your Password?* link above the *Login* button.

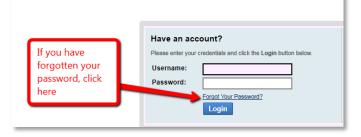

2. Use either the *Username Option* or the *Email Address Option* to retrieve your password. Go to your email and follow the steps instructed to you from the blackboard email message.

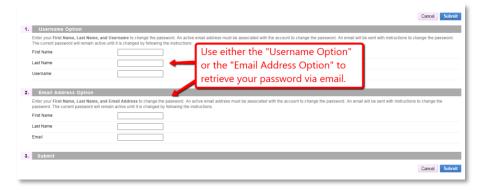

#### **Changing Your Password**

1. On the top of the page, click on *My Places*.

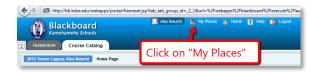

2. A new page should appear. From here, click on "Personal Information"

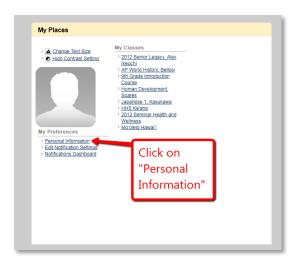

3. Click on Change Password.

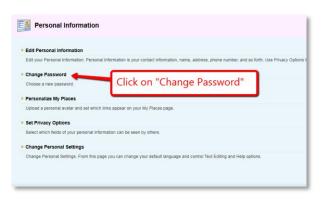

4. Input your new password in the *Password* field and then again in the *Verify Password* field. Your password should contain at least one character and no spaces. Click on the *Submit* button.

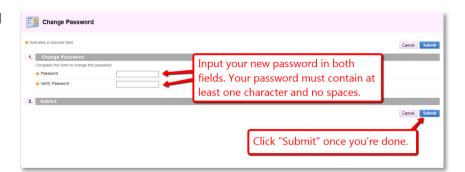

## **Changing Class Title**

1. In the *Control Panel*, click *Customization* and then *Properties*.

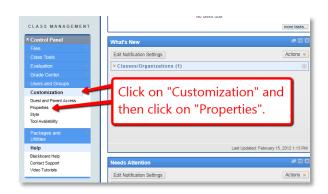

2. Change the class name in the *Class Name* field. Then click *Submit*.

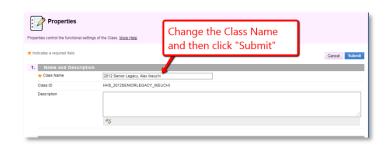

## Viewing List of Users

1. Within the *Control Panel*, click on *Users* in the *Users and Groups* section.

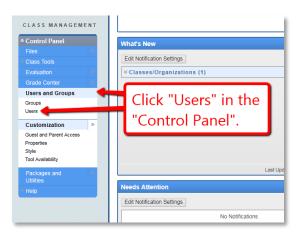

2. On the *Users* page, click on *Show All.* 

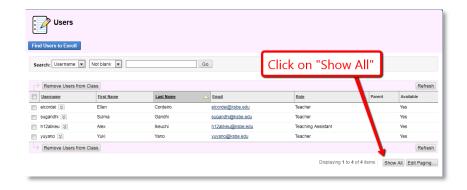

3. A list of all of the users enrolled in your class should appear.

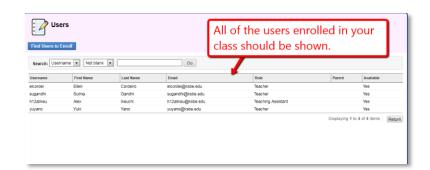

## **Enrolling Users**

1. Within the *Control Panel*, click on *Users* in the *Users and Groups* section.

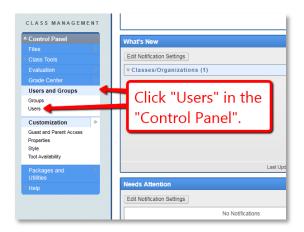

2. On the *Users* page, click on *Find Users to Enroll*.

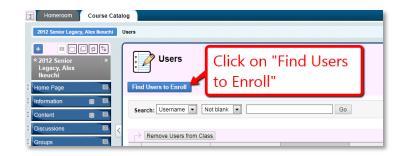

3. Find a user's username by using **Browse**. Give the user a **Role** and then click **Submit.** 

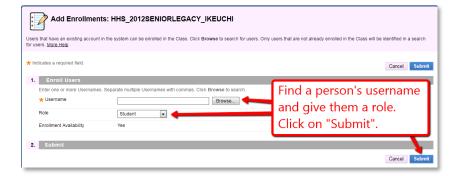

## **Adding Content**

1. Click on *Content* in the sidebar of your page.

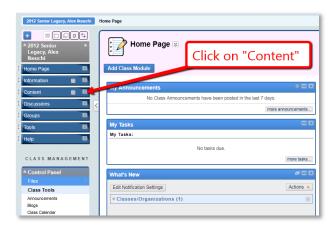

2a. Roll you mouse over **Build Content** and choose to add videos, images, files, new pages, etc.

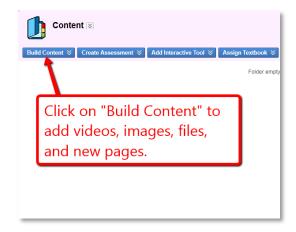

2b. Roll your mouse over *Create Assessment* and choose to add a test, survey, or assignment

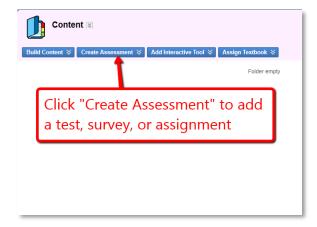

## **Adding Content Continued**

2c. Roll your mouse over *Add Interactive Tool* and choose to add blogs, journals, groups, etc.

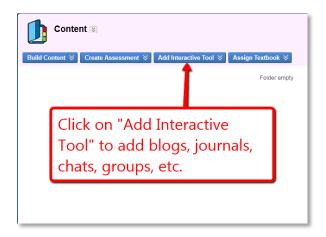

2d. Roll your mouse over **Assign Textbook** and either search for a textbook or add it in manually.

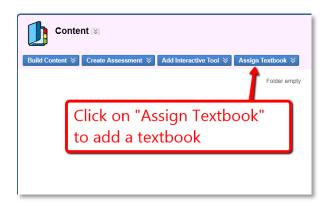

## Adding a Document

1. Click on *Content* in the sidebar of your page.

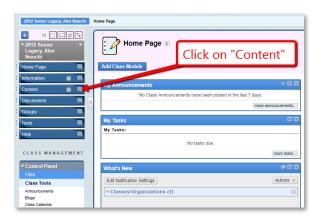

2. Roll you mouse over **Build Content** and under **Create** click **Item.** 

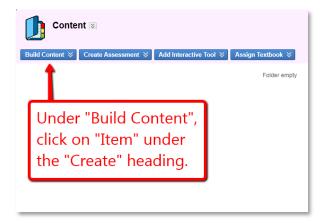

#### Adding a Document Cont.

3. Add a title in the *Name* field for your folder.

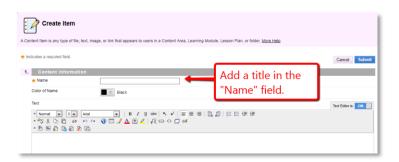

4. Click on *Submit*. Descriptions, attachments, or viewing options can be added, but those are *optional*.

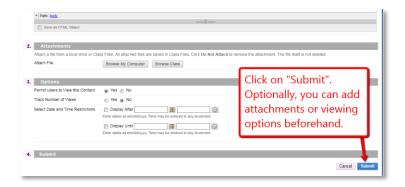

## Adding Images

1. Click on *Content* in the sidebar of your page.

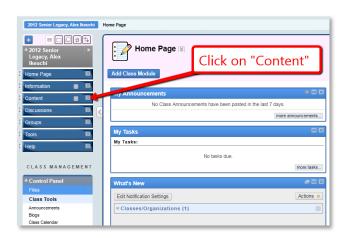

Roll you mouse over **Build Content** and under **Create** click **Image**

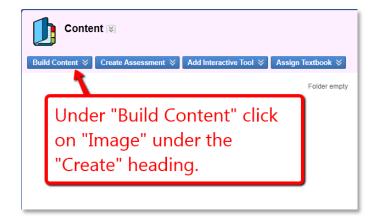

## Adding Images Cont.

3. Click on one of the three **Browse...** buttons to select an image. Create a title.

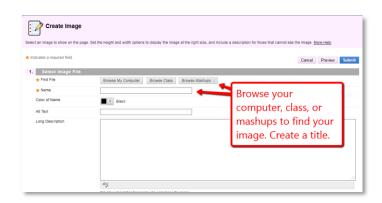

4. Customize your image by filling in the optional fields under *Image Options* and *Standard Options*. Click *Submit*.

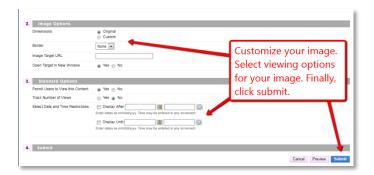

# **Adding Videos**

1. Click on *Content* in the sidebar of your page.

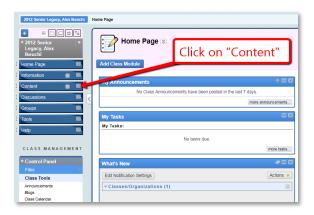

2. Roll you mouse over **Build Content** and under **Create** click **Video.** 

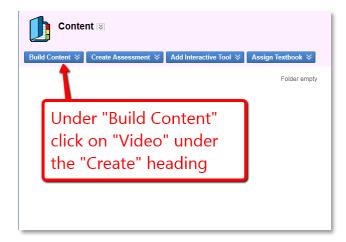

## Adding Videos Cont.

3. Click on one of the three **Browse...** options to find a video. Give the video a title. Customize your video.

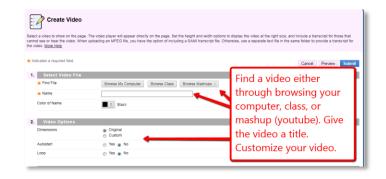

4. Select viewing options for your video. Click *Submit.* 

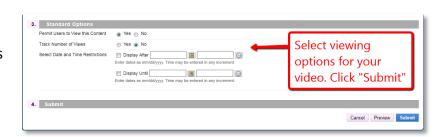

## Adding Videos Using Youtube

1. Click on *Content* in the sidebar of your page.

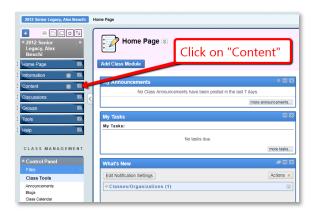

2. Roll you mouse over **Build Content** and under **Mashups** click **Youtube Video.** 

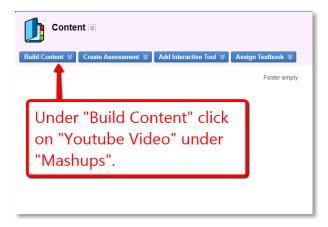

3. Search for a video within the **Search** field.

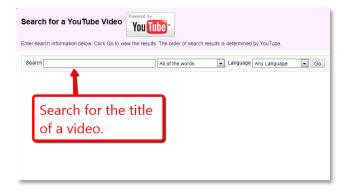

# Adding Videos Using Youtube Cont.

4. Click on **Select** under the thumbnail of the video you want.

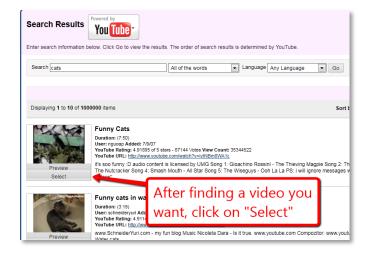

5. Click on *Submit*. Descriptions, links, or viewing options can be added, but those are *optional*.

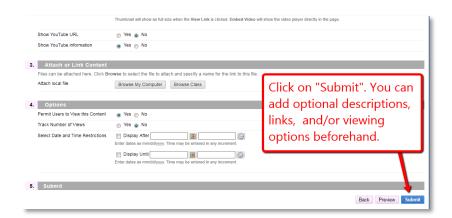

## Adding Links/URLs

1. Click on *Content* in the sidebar of your page.

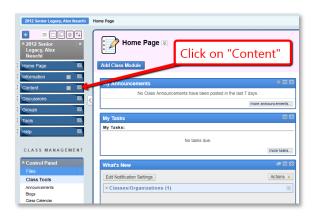

2. Roll you mouse over **Build Content** and under **Create** click **URL**.

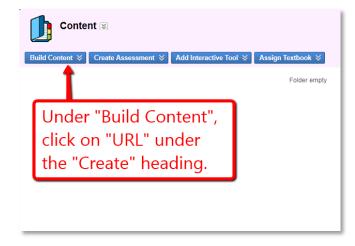

## Adding Links/URLs Cont.

3. Add the URL and a title for it in their required fields.

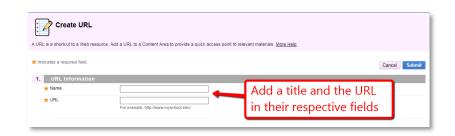

4. Click on *Submit*. Descriptions, attachments, or viewing options can be added, but those are *optional*.

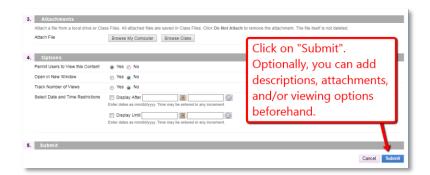

## **Adding Folders**

1. Click on *Content* in the sidebar of your page.

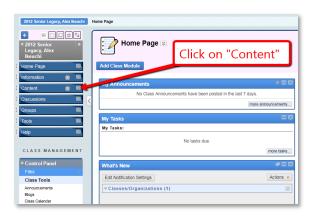

2. Roll you mouse over **Build Content** and under **New Page**click **Content Folder.** 

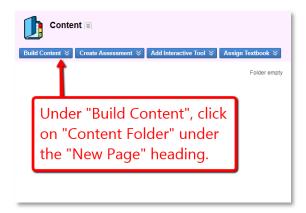

## Adding Folders Cont.

3. Add a title in the *Name* field for your folder.

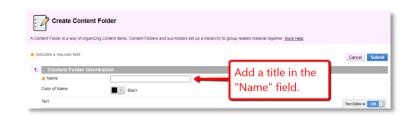

4. Click on *Submit*.

Descriptions or viewing options can be added, but those are *optional*.

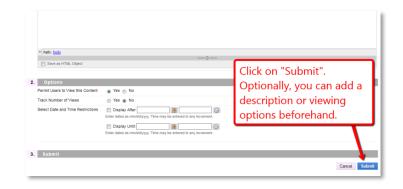

## **Adding Discussion Boards**

1. Click on *Content* in the sidebar of your page.

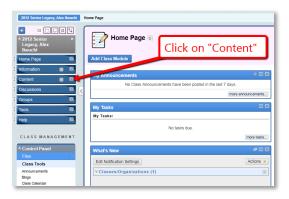

2. Roll you mouse over *Add Interactive Tool* and click *Discussion Board.* 

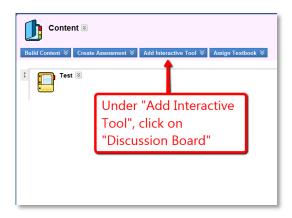

3. Click on *Link to Discussion Board Page, Select a Discussion Board Topic,* or *Create New Topic.* 

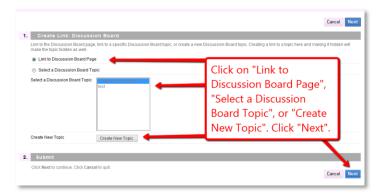

## Adding Discussion Boards Cont.

4a. If you clicked *Create Topic*, create a *Name*. Click *Submit*. Topic Availability or Topic Settings options can be added, but those are *optional*.

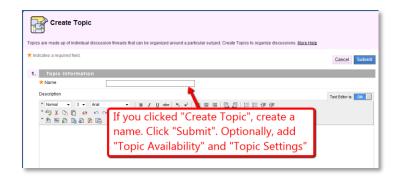

4b. Once a link or discussion board page is selected, create a *Link Name*. Click *Submit*. Descriptions or Viewing Options can be added, but those are *optional*.

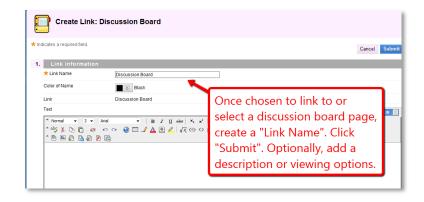

# **Adding Tests**

1. Click *Tests, Surveys,* and *Pools* under the *Class Tools* header.

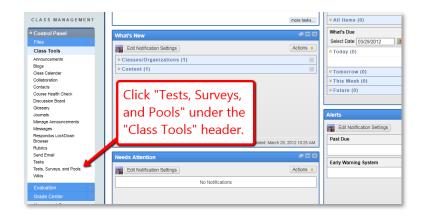

2. Click Tests.

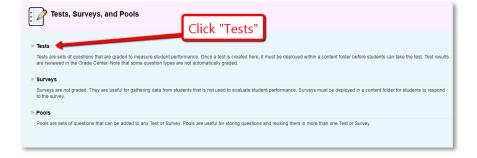

3. Click either the **Build Test** or **Import Test** buttons to either create a new test or upload a test from the computer or blackboard, respectively.

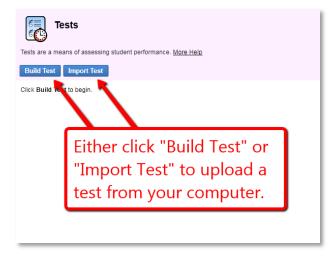

## Adding Tests Cont.

4a. If you chose to import a test, click either the *Browse My Computer* or *Browse Class* buttons to find a test from your computer or blackboard. Click *Submit*.

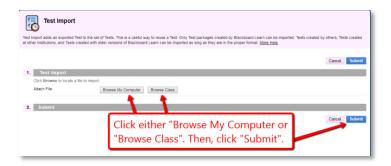

4b. If you chose to create a new test, create a name in the *Name* field. Click *Submit.* Descriptions and instructions are optional.

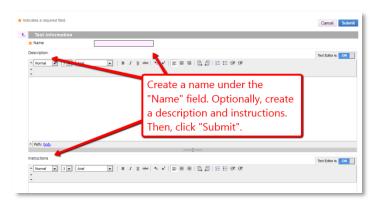

#### **Editing Content**

1. Go to the content you want to delete, possibly in the **Content Folder** or a **Custom-made Folder**.

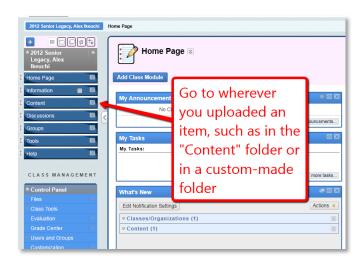

2. Click on the *Item Options Icon* to bring up a drop-down menu. Click on *Edit* at the top of the list.

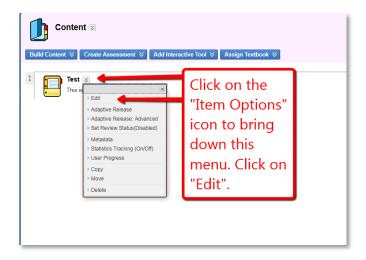

## Editing Content Cont.

3. You can edit either the name in the *Title* field or the description in the *Description* field.

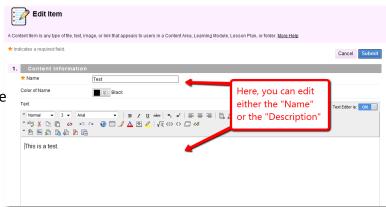

4. Click on **Submit**. Descriptions or viewing options can be edited as well.

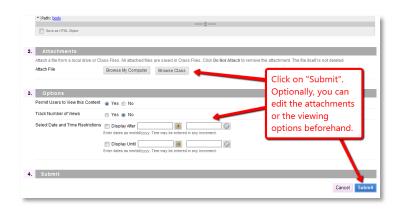

# **Deleting Content**

1. Go to the content you want to delete, possibly in the **Content Folder** or a **Custom-made Folder**.

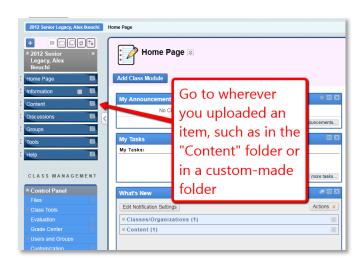

2. Click on the *Item Options Icon* to bring up a drop-down menu. Click on *Delete* at the bottom of the list.

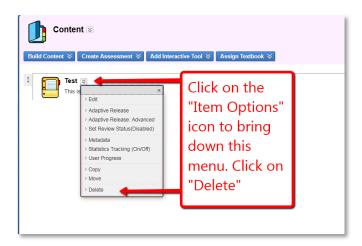